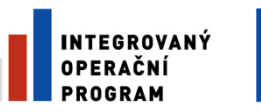

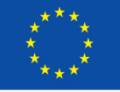

EVROPSKÁ UNIE EVROPSKÝ FOND PRO REGIONÁLNÍ ROZVOJ ŠANCE PRO VÁŠ ROZVOJ

# Příručka k primárnímu plnění komunálních příspěvkových organizací do registru osob

<span id="page-0-0"></span>*Verze 2.0. z 27.7. 2017*

### **Úvod**

Zákonem č. 192/2016 Sb. ze dne 25. května 2016, kterým se mění zákon č. 111/2009 Sb., o základních registrech a některé další zákony, došlo k novele zákona č. 250/2000 Sb., o rozpočtových pravidlech územních rozpočtů. Změny ukládají obecním a krajským úřadům (dále zřizovatelům) vést evidenci o všech jimi zřízených příspěvkových organizacích, úřady se tak stávají editory základního registru právnických osob, podnikajících fyzických osob a orgánů veřejné moci (dále jen ROS).

Evidenci příspěvkových organizací je možné, dle §27, odst. 4 zákona č. 250/2000 Sb., vést v integrovaném agendovém informačním systému registru osob (dále jen ROS-IAIS). Tento informační systém je poskytován bezplatně a k jeho využití stačí běžný internetový prohlížeč. ROS-IAIS umožňuje vést evidenci zřizovaných osob, získávat IČO, zapisovat a měnit referenční údaje v ROS. Kromě toho přináší možnost získávat aktuální údaje z ROS a dalších základních registrů**.** Další výhody jsou vedení historie osob, ochrana uložených údajů nebo vytváření tištěných výstupů referenčních údajů osoby.

Cílem tohoto dokumentu je seznámit příslušné pracovníky krajských a obecních úřadů s procesem primárního plnění ROS-IAIS, zajištěním přístupu do ROS-IAIS, založením evidence příspěvkových organizací a aktualizace ROS. Další funkce ROS-IAIS dokument nepopisuje, protože budou důležité až pro běžné vedení agendy. Popis funkcí je uvedený v příručce zveřejněné na stránce Českého statistického úřadu *(viz [https://www.czso.cz/csu/czso/dokumenty\\_ros\)](https://www.czso.cz/csu/czso/dokumenty_ros)* nebo v nápovědě, která je součástí aplikace ROS-IAIS.

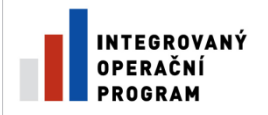

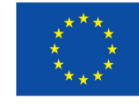

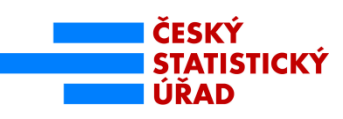

### <span id="page-1-0"></span>Obsah:

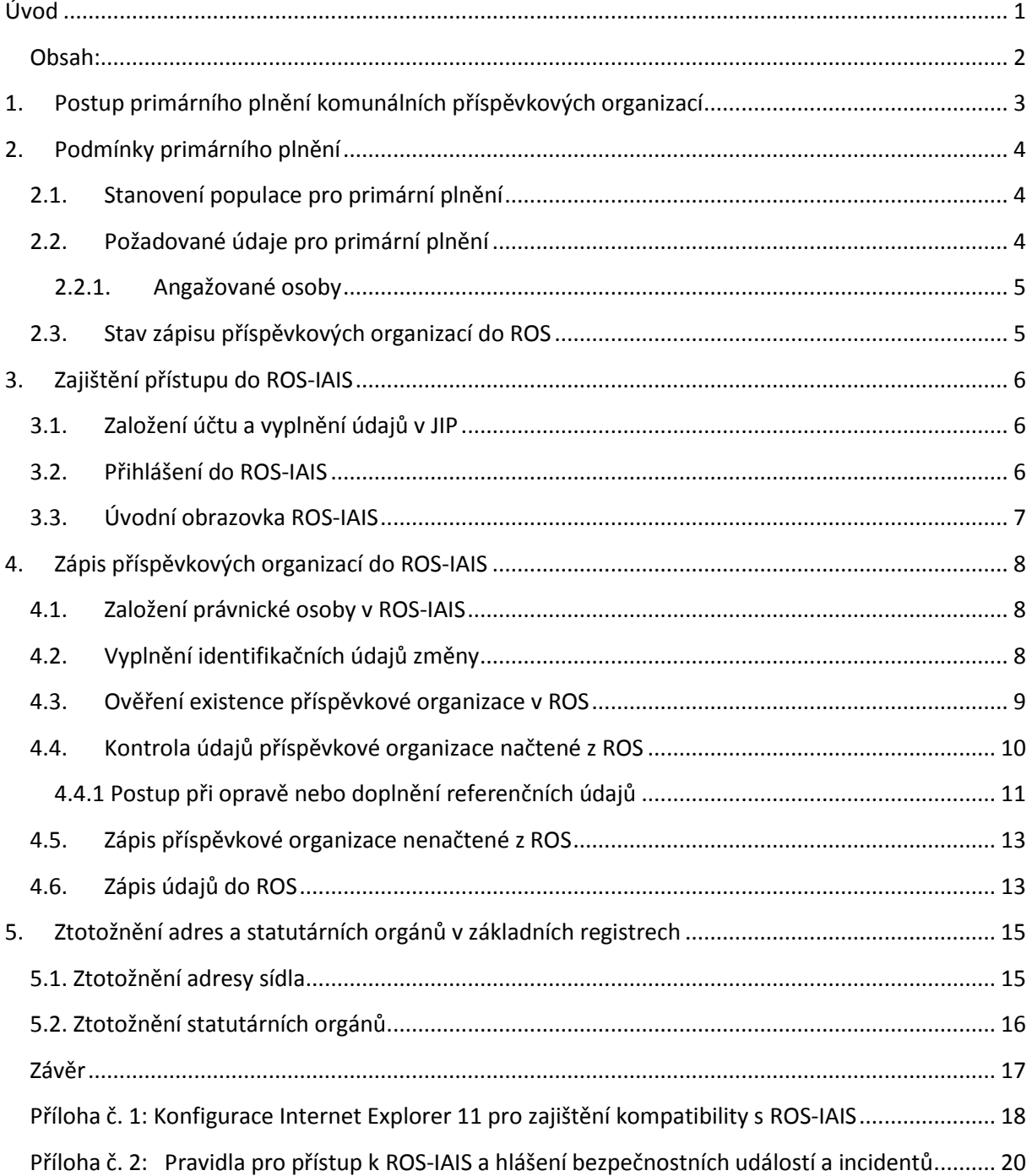

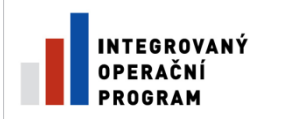

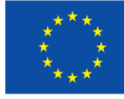

## <span id="page-2-0"></span>**1. Postup primárního plnění komunálních příspěvkových organizací**

Na následujícím schématu jsou stručně popsány jednotlivé kroky primárního plnění příspěvkových organizací, které zajistí zřizovatel příspěvkové organizace. Pro lepší orientaci je u každého kroku uveden odkaz na příslušnou kapitolu této příručky.

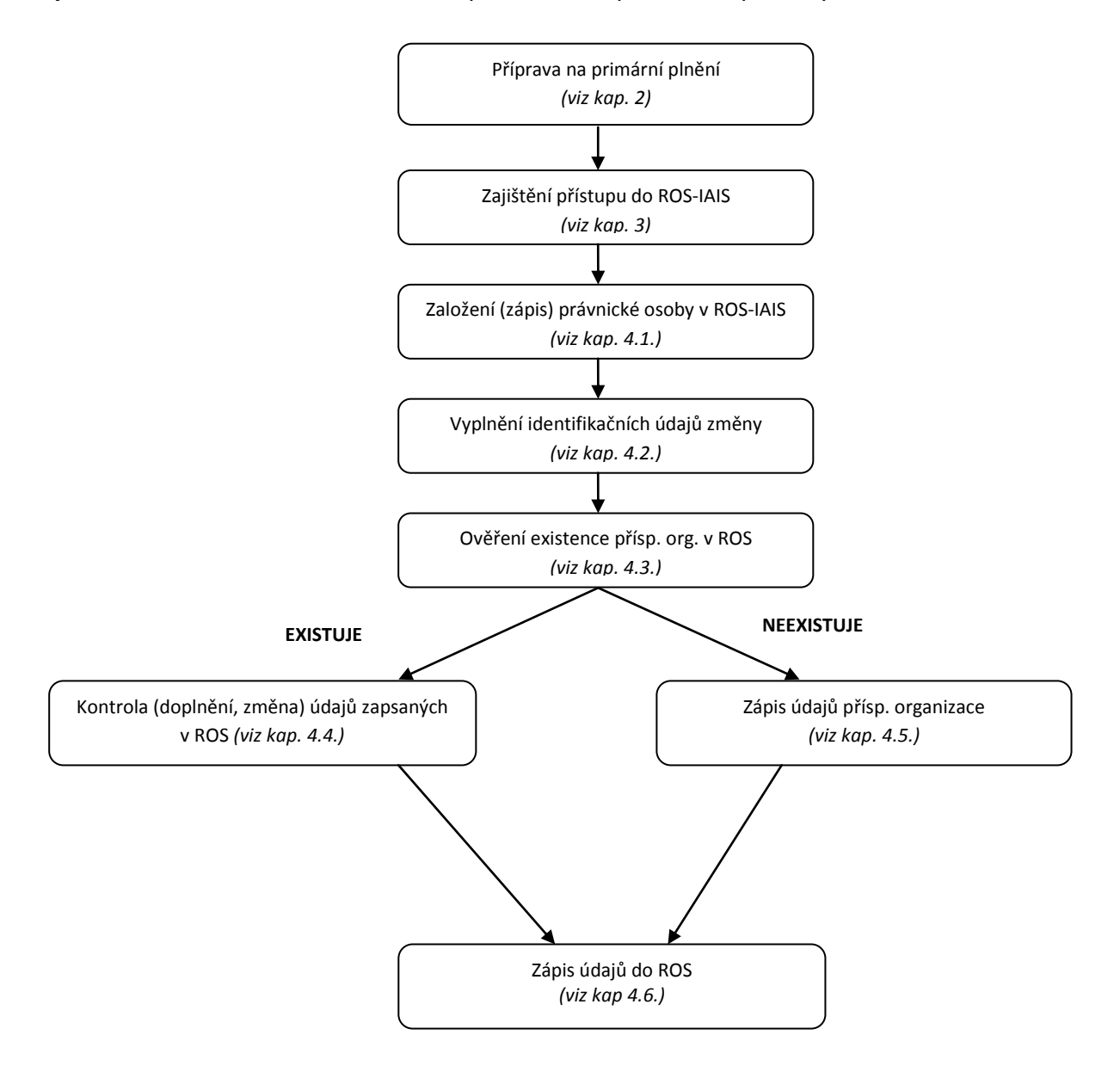

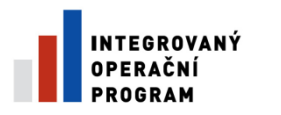

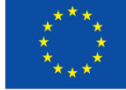

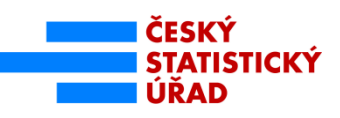

### <span id="page-3-0"></span>**2. Podmínky primárního plnění**

### <span id="page-3-1"></span>**2.1. Stanovení populace pro primární plnění**

Do ROS-IAIS zřizovatel zapíše všechny jím zřízené příspěvkové organizace, které vyhovují některé z následujících podmínek:

- mají platnou zřizovací listinu,
- zaniknou k 1. 1. 2017 a později.

Zřizovatel nemá povinnost zapisovat do ROS-IAIS příspěvkové organizace, které zanikly před datem 1. 1. 2017. Pokud to zřizovatel uzná za potřebné (např. z evidenčních důvodů), může v ROS-IAIS evidovat i tyto osoby, do ROS je však nezapisuje (tzn., vynechá zápis údajů do ROS popsaný v kap. 4.6.).

### <span id="page-3-2"></span>**2.2. Požadované údaje pro primární plnění**

Před zahájením samotného primárního plnění je zapotřebí zkontrolovat, zda jsou k dispozici všechny údaje nezbytné pro zápis příspěvkové organizace. Tyto údaje jsou uvedeny dále v tabulce 1.

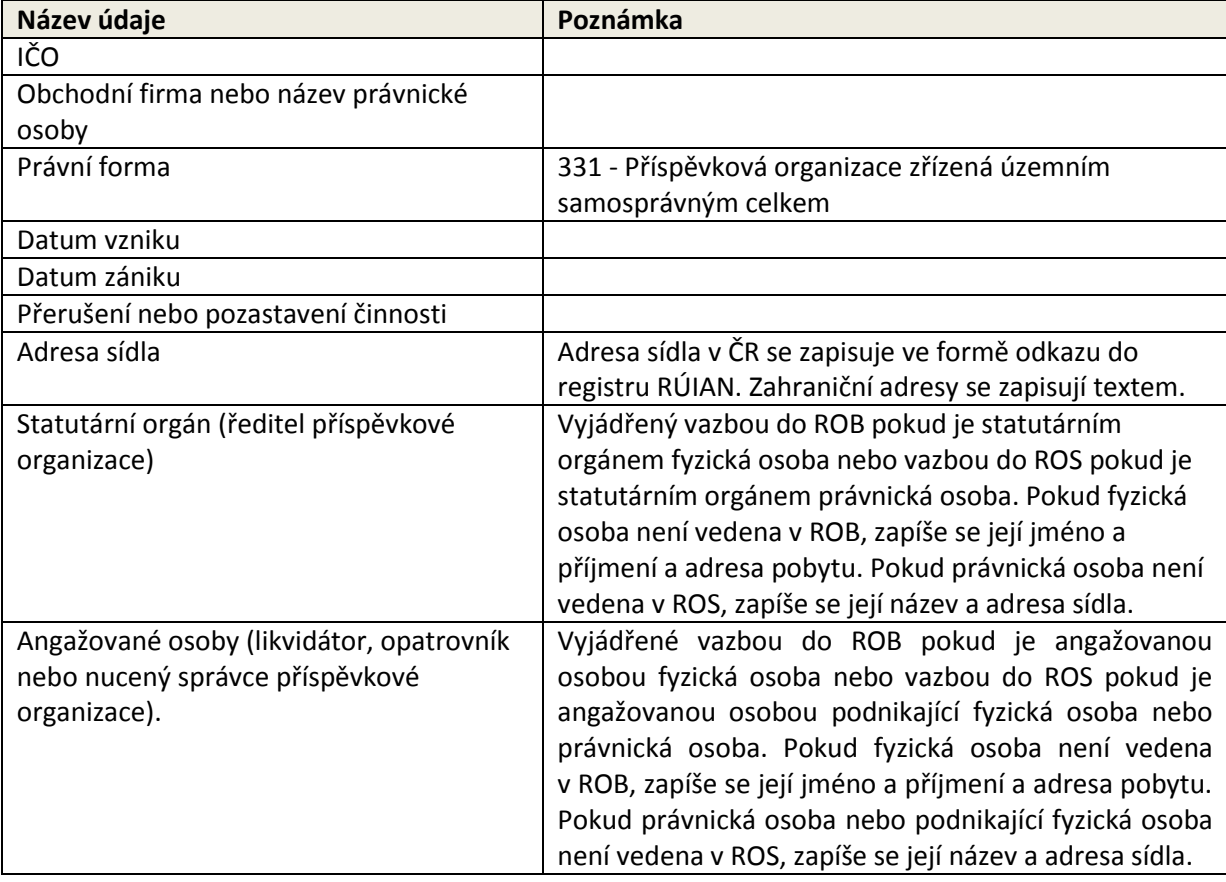

#### Tab. 1 - Seznam údajů zapisovaných zřizovatelem příspěvkové organizace

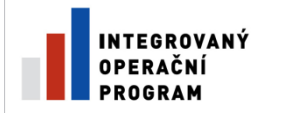

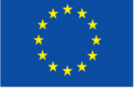

EVROPSKÁ UNIE EVROPSKÝ FOND PRO REGIONÁLNÍ ROZVOJ ŠANCE PRO VÁŠ ROZVOJ

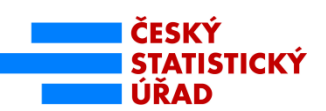

Pokud některé z údajů uvedených v tabulce zřizovatel ve své evidenci nemá, měl by si je zajistit ještě před zahájením primárního plnění. Zejména je důležité mít k dispozici aktuální a přesné údaje o adrese sídla resp. jménu (případně jménech) a příjmení, datu narození nebo adrese pobytu statutárního orgánu (ředitele) příspěvkové organizace**.** Tyto údaje jsou nutné pro ztotožnění adresy v registru územní identifikace, adres a nemovitostí (RÚIAN) resp. ztotožnění statutárního orgánu v registru obyvatel<sup>1</sup> (ROB). Oprávnění k získávání těchto údajů vyplývá z §27 odst. 3 zákona č. 250/2000 Sb., o rozpočtových pravidlech územních rozpočtů.

### <span id="page-4-0"></span>**2.2.1. Angažované osoby**

**.** 

Zákonem č. 192/2016 Sb. ze dne 25. května 2016, kterým se mění zákon č. 111/2009 Sb., o základních registrech a některé další zákony došlo k rozšíření referenčních údajů zapisovaných do ROS o jméno a příjmení a adresu pobytu (resp. IČO, název a adresu sídla) likvidátora, opatrovníka, insolvenčního správce a nuceného správce, kteří jsou v ROS-IAIS společně označováni jako angažované osoby. V případě, že byl příspěvkové organizaci přidělen likvidátor, opatrovník nebo nucený správce zapisuje je do ROS zřizovatel, zápis údajů o insolvenčním správci provádí výhradně insolvenční rejstřík.

V praxi se angažované osoby v příspěvkových organizacích téměř nevyskytují, proto se touto problematikou příručka dále nezabývá. V případě potřeby zapsat do ROS angažovanou osobu, lze postupovat stejným způsobem jako při zápisu statutárního orgánu (viz kapitola 5.2.)

### <span id="page-4-1"></span>**2.3. Stav zápisu příspěvkových organizací do ROS**

V roce 2012, kdy byl zahájen reálný provoz základních registrů, neexistovala legislativní úprava, podle které by zřizovatelé zapisovali příspěvkové organizace do ROS**.** Editorem komunálních příspěvkových organizací byl do vyřešení legislativních překážek obchodní rejstřík. Editorská role obchodního rejstříku byla od začátku vnímána jako dočasná, protože pro příspěvkové organizace není konstitutivním zdrojem (tj. nerozhoduje o jejich vzniku). Dle výše uvedeného zákona zapsal obchodní rejstřík do ROS pouze část příspěvkových organizací<sup>2</sup>. S ohledem na novou právní úpravu bude editorská role obchodního rejstříku pro příspěvkové organizace v průběhu roku 2017 ukončena a zápis komunálních příspěvkových organizací přejde v plném rozsahu na zřizovatele. Konkrétní termín ukončení editorské role obchodního rejstříku bude záviset na harmonogramu primárního plnění.

Částečná evidence příspěvkových organizací v ROS má vliv na proces primárního plnění. Zřizovatel musí prověřit, zda obchodní rejstřík zapsal jím zřízenou příspěvkovou organizaci do ROS a pokud ano, zda jsou zapsané údaje správné a aktuální. Toto prověřování proběhne prostřednictvím ROS-IAIS postupem popsaným na dalších stránkách této příručky.

 $^{\rm 1}$  Podrobnou charakteristiku těchto registrů lze najít na webových stránkách Správy základních registrů [http://www.szrcr.cz](http://www.szrcr.cz/)

<sup>&</sup>lt;sup>2</sup> V individuálních případech a pouze na základě žádosti obchodní rejstřík zapsal i komunální příspěvkové organizace, které vznikly před rokem 2001.

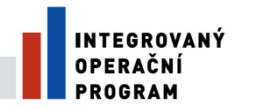

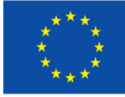

### <span id="page-5-0"></span>**3. Zajištění přístupu do ROS-IAIS**

### <span id="page-5-1"></span>**3.1. Založení účtu a vyplnění údajů v JIP**

Přístup do ROS-IAIS je podmíněný založením účtu v CzechPOINT a vyplněním požadovaných údajů v Jednotném identitním prostoru (JIP). JIP je funkční součástí centrály CzechPOINT, která obsahuje identitní, autentizační a autorizační informace o informačních systémech a jejich uživatelích.

Pro zřízení přístupu do ROS-IAIS je zapotřebí přes lokálního administrátora (obvykle pracovník IT oddělení):

- zřízení uživatelského účtu v CzechPOINT a
- nastavení přístupových práv do JIP.

Při nastavovaní přístupových práv do JIP lokální administrátor postupuje podle dokumentu *Zřízení přístupu do ROS-IAIS prostřednictvím Jednotného identitního prostoru (JIP),* který je k dispozici na stránce ČSÚ (viz [https://www.czso.cz/csu/czso/dokumenty\\_ros\)](https://www.czso.cz/csu/czso/dokumenty_ros).

Při registraci v JIP se vybírá **agenda A388 - Veřejné rozpočty a činnostní role CR11238** - **Zřizování organizací územně samosprávných celků**.

Pokud tato agenda v nabídce není, znamená to, že v ní úřad nemá oznámenu působnost (k oznámení působnosti lze použít postup popsaný v metodice, která je k dispozici na stránkách Správy základních registrů – viz [http://www.szrcr.cz/registr-prav-a](http://www.szrcr.cz/registr-prav-a-povinnosti/metodika-oznameni-pusobnosti-organu-verejne-moci-v-agende)[povinnosti/metodika-oznameni-pusobnosti-organu-verejne-moci-v-agende\)](http://www.szrcr.cz/registr-prav-a-povinnosti/metodika-oznameni-pusobnosti-organu-verejne-moci-v-agende). V případě problému, který není popsán ve výše uvedeném dokumentu, se obraťte na helpdesk CzechPOINTu (viz [http://www.czechpoint.cz/web/?q=node/15\)](http://www.czechpoint.cz/web/?q=node/15).

### <span id="page-5-2"></span>**3.2. Přihlášení do ROS-IAIS**

Před prvním přihlášením do ROS-IAIS je nutné obeznámit se s bezpečnostními pravidly práce v ROS-IAIS (viz zkrácená verze v příloze 2 tohoto dokumentu nebo celý dokument na stránce [https://www.czso.cz/csu/czso/dokumenty\\_ros](https://www.czso.cz/csu/czso/dokumenty_ros)) a při následné práci s ROS-IAIS je dodržovat.

Samotné přihlášení do aplikace ROS-IAIS na základě přihlašovacích údajů od lokálního administrátora probíhá zde:

### [https://viap1p.ros-iais.egon.gov.cz/iais\\_client/pages/common/loginJip.faces.](https://viap1p.ros-iais.egon.gov.cz/iais_client/pages/common/loginJip.faces)

**Pro přihlášení do ROS-IAIS se doporučuje přednostně používat internetový prohlížeč Mozilla Firefox, u jiných prohlížečů se mohou vyskytnout problémy s načtením některých stránek nebo se zobrazením údajů. Pro použití prohlížeče Internet Explorer 11 je nezbytná konfigurace s aplikací dle postupu uvedeného v příloze 1 tohoto dokumentu.**

Po kliknutí na výše uvedený odkaz se zobrazí vstupní stránka ROS-IAIS (*viz obr. 1*).

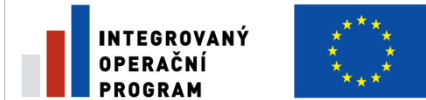

EVROPSKÁ UNIE EVROPSKÝ FOND PRO REGIONÁLNÍ ROZVOJ ŠANCE PRO VÁŠ ROZVOJ

**Obrázek 1: Vstupní obrazovka ROS-IAIS**

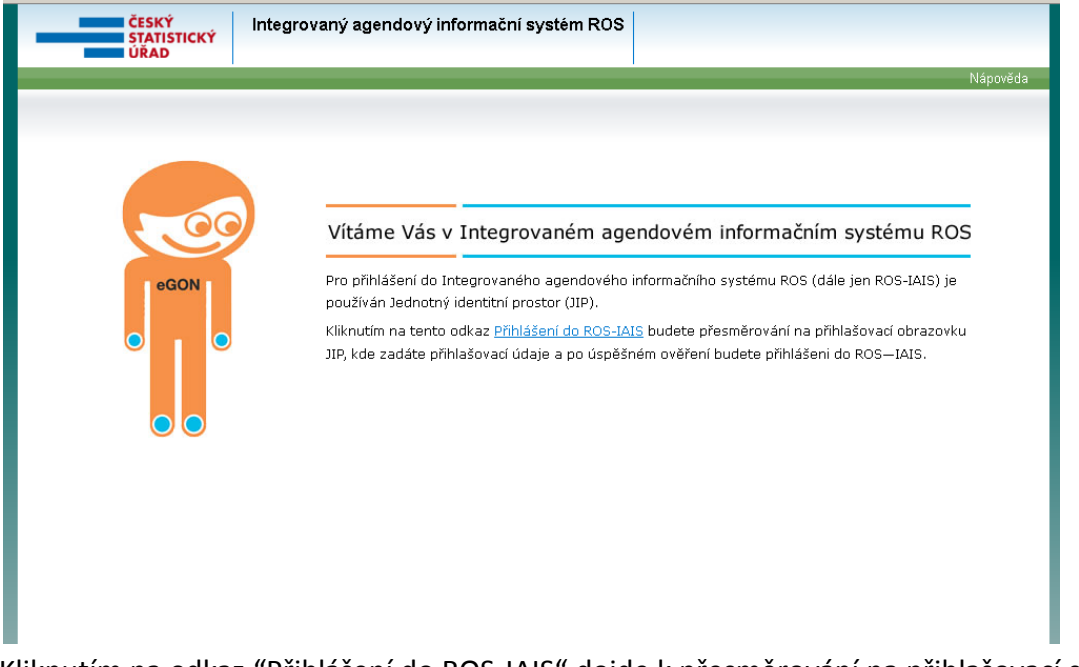

Kliknutím na odkaz "Přihlášení do ROS-IAIS" dojde k přesměrování na přihlašovací stránku JIP *(viz obr. 2)*. Zde se zadají přihlašovací údaje.

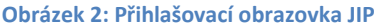

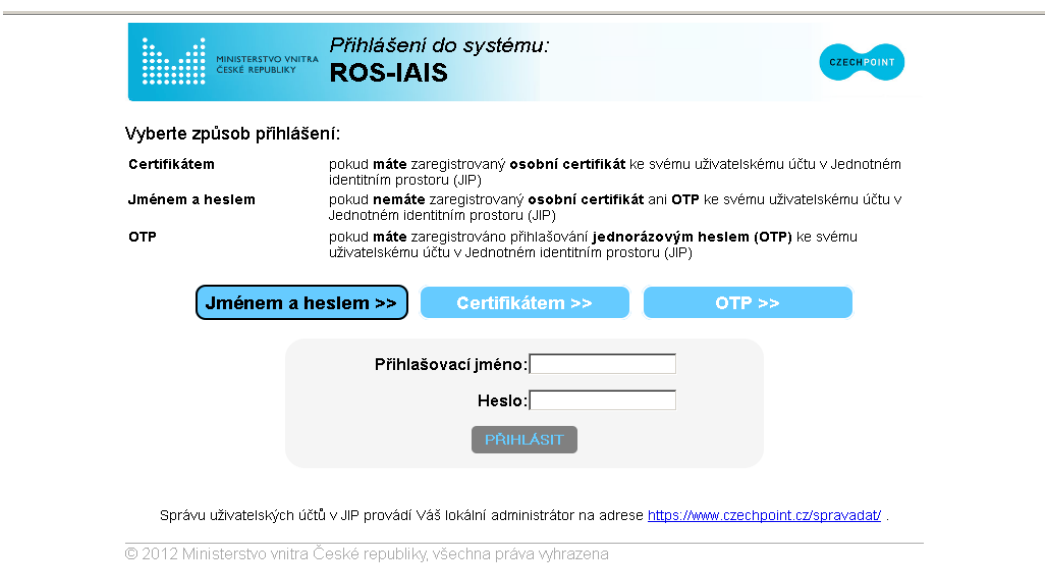

### <span id="page-6-0"></span>**3.3. Úvodní obrazovka ROS-IAIS**

Po úspěšném přihlášení se zobrazí úvodní obrazovka ROS-IAIS s nabídku *Přehled osob*, *Zásobník práce, Nápověda, návody a Kontakty (viz obr. 3).*

Z úvodní nabídky vyberte *Přehled osob*. Tato nabídka představuje výchozí krok pro práci s ROS-IAIS a umožňuje prohlížet osoby v evidenci, zakládat nové osoby, měnit nebo opravovat údaje apod.

**STICKÝ** 

ÚŘAD

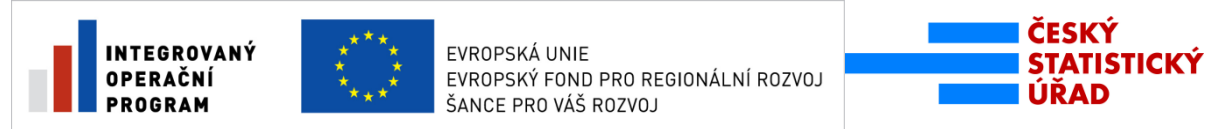

#### **Obrázek 3: Úvodní obrazovka ROS-IAIS**

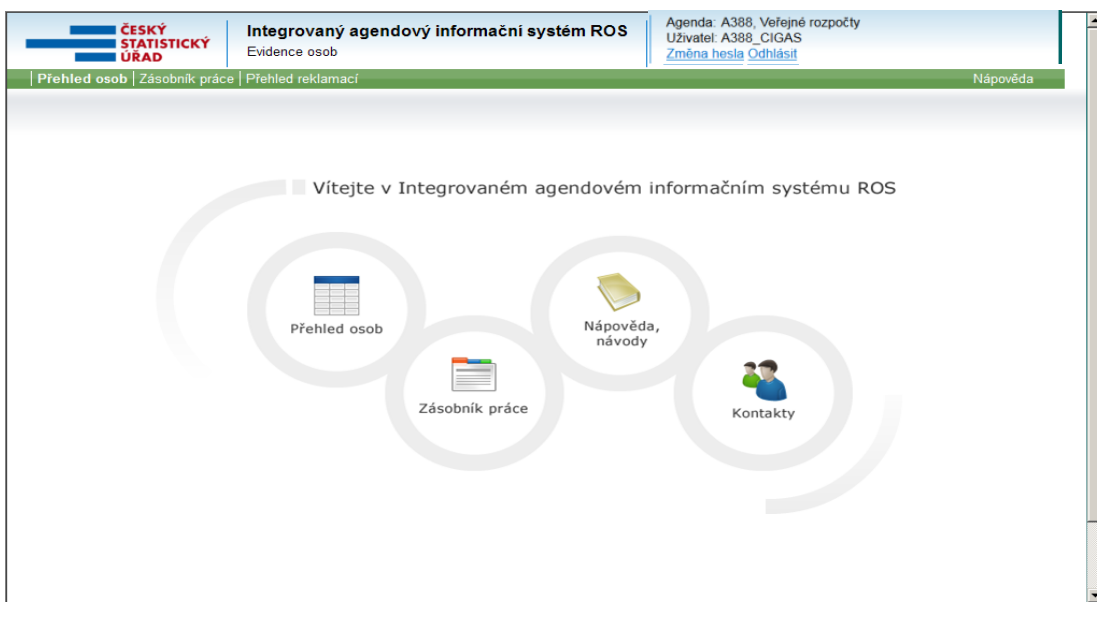

### <span id="page-7-0"></span>**4. Zápis příspěvkových organizací do ROS-IAIS**

### <span id="page-7-1"></span>**4.1. Založení právnické osoby v ROS-IAIS**

Pro zápis příspěvkové organizace kliknete na tlačítko <sup>Založení právnické osoby (viz obr. 4). Budete</sup> přesměrováni na stránku "Prvozápis právnické osoby", kde nejprve vyplníte identifikační údaje změny *(viz kap. 4.2)*.

**Poznámka**: Pokud je tlačítko *"Založení právnické osoby"* neaktivní, znamená to, že lokální administrátor nastavil uživatelskou (přístupovou) roli UZIVATEL, která neumožňuje v ROS-IAIS provádět změny. Pro zakládání osob a zapisování změn je zapotřebí uživatelská (přístupová) role **GESTOREDITOR**.

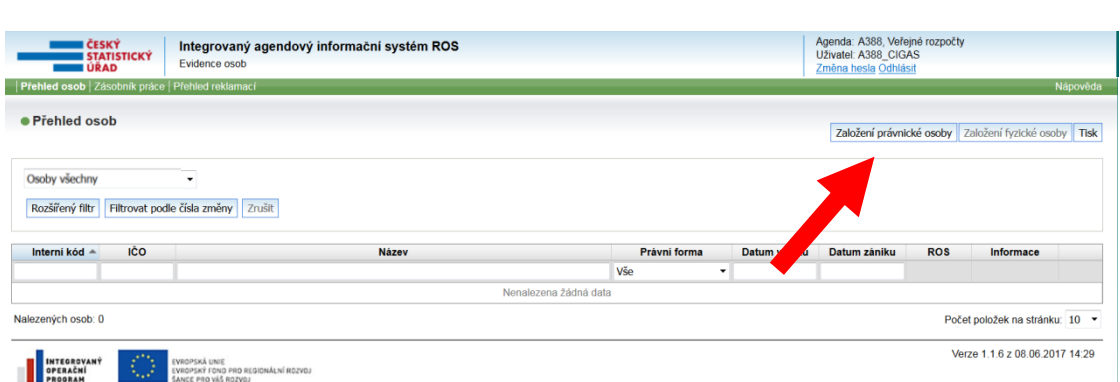

### <span id="page-7-2"></span>**4.2. Vyplnění identifikačních údajů změny**

Identifikační údaje změny jsou:

 **Obrázek 4: Přehled osob** 

*1. Číslo změny (číslo jednací) -* identifikátor, pod kterým agenda vede osobu ve své evidenci. Může to být číslo jednací, registrační číslo nebo spisová značka. Číslo změny se

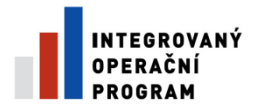

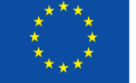

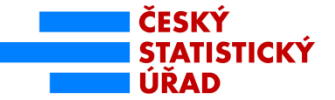

automaticky zapisuje do Registru práv a povinností (RPP). Číslo změny je pro každou osobu a její změnu unikátní, nelze tedy zapsat dalším osobám nebo dalším změnám jedné osoby stejné číslo změny. Do čísla změny lze zapsat jakákoliv čísla, písmena, znaky nebo symboly.

- 2. *Platnost od* datum, od kterého má být osoba nebo změna údajů zapsána do ROS. Při primárním plnění se přednastavené (aktuální) datum nemění.
- 3. *Druh změny* pokud jste postupovali dle předchozích pokynů, je zde automaticky přednastavena hodnota "Prvozápis". Tuto hodnotu ponechte.
- *4. Popis změny -* vyplňte pouze v případě, že chcete uvést nějakou poznámku nebo komentář.

**Identifikační údaje změny je nutné uložit** *(viz obr. 5),* **až poté je možné pokračovat v zápisu dalších údajů.** V pravé části obrazovky lze vidět stav změny (v této fázi by měl být stav Rozpracovaná), uživatel, který změnu založil, a datum.

#### **Obrázek 5: Uložení identifikačních údajů změny**

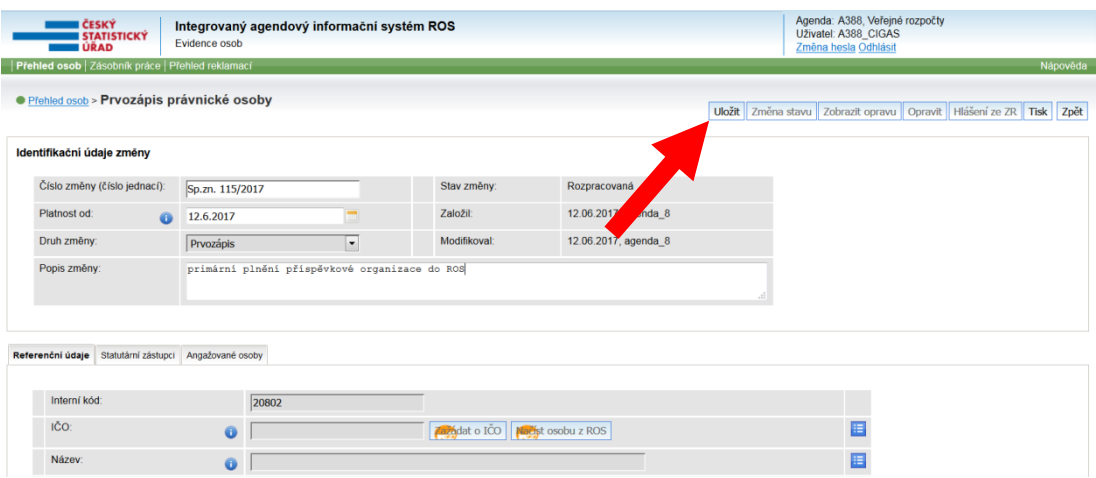

### <span id="page-8-0"></span>**4.3. Ověření existence příspěvkové organizace v ROS**

Po vyplnění identifikačních údajů změny je nutné ověřit, zda příspěvkovou organizaci již nezapsal do ROS obchodní rejstřík. Postupujte následujícím způsobem:

- 1. U položky IČO klikněte na tlačítko **Načístosobuz ROS**, objeví se samostatné okno s názvem Načtení osoby dle IČO.
- 2. Do prázdného pole zapište IČO příspěvkové organizace (viz obr. 6) a klikněte na tlačítko Načíst osobu.
- 3. V závislosti na výsledku dále postupujte dle jedné z níže uvedených možností:
	- a) Příspěvková organizace je zapsána v ROS. V tomto případě se vyplnily vybrané referenční údaje načtením z ROS. Tyto údaje je nutné zkontrolovat a jsou-li v pořádku znovu zapsat do ROS (viz postup dle kapitoly 4.4.).

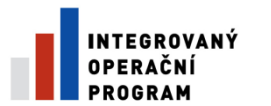

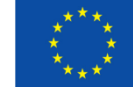

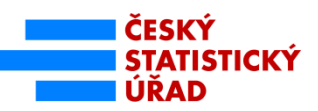

b) Příspěvková organizace v ROS zapsána není. Na obrazovce se v tomto případě objeví chybová hláška ERR\_0512: IČO bylo hromadně přiděleno pro agendu před spuštěním ZR, osoba zatím nezapsána *(viz obr. 7).* Postupujte dle kapitoly 4.5.

Poznámka: V případě, že se po zadání IČO objeví hláška "Osoba dle zadaných kritérií nebyla nalezena" znamená to, že zadávané IČO nebylo nikdy přiděleno. V tomto případě zkontrolujte, zda je zadávané IČO správné (např. zda při zadávání IČO nedošlo k překlepu nebo vynechání úvodních nul apod.). Pokud by IČO bylo v pořádku, kontaktujte ohledně dalšího postupu ČSÚ.

#### **Obrázek 6: Načtení osoby z ROS**

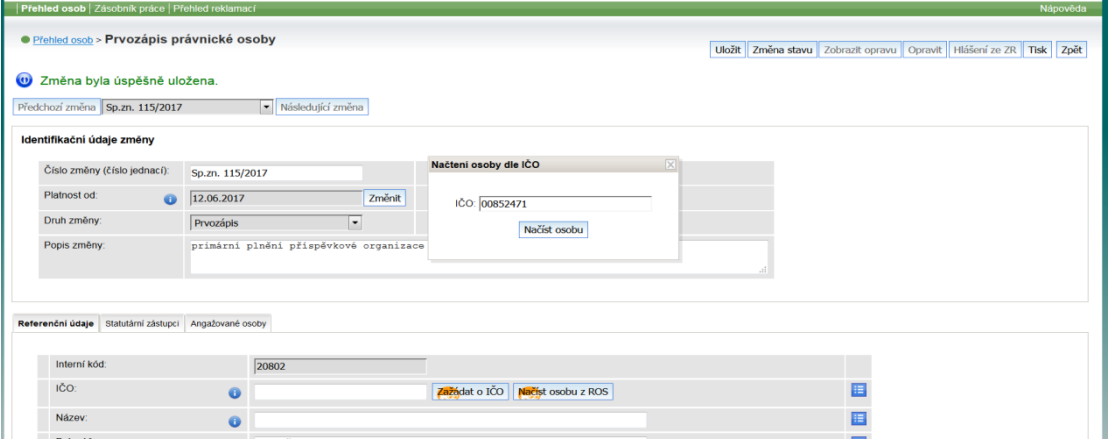

#### **Obrázek 7: Neúspěšné načtení osoby z ROS**

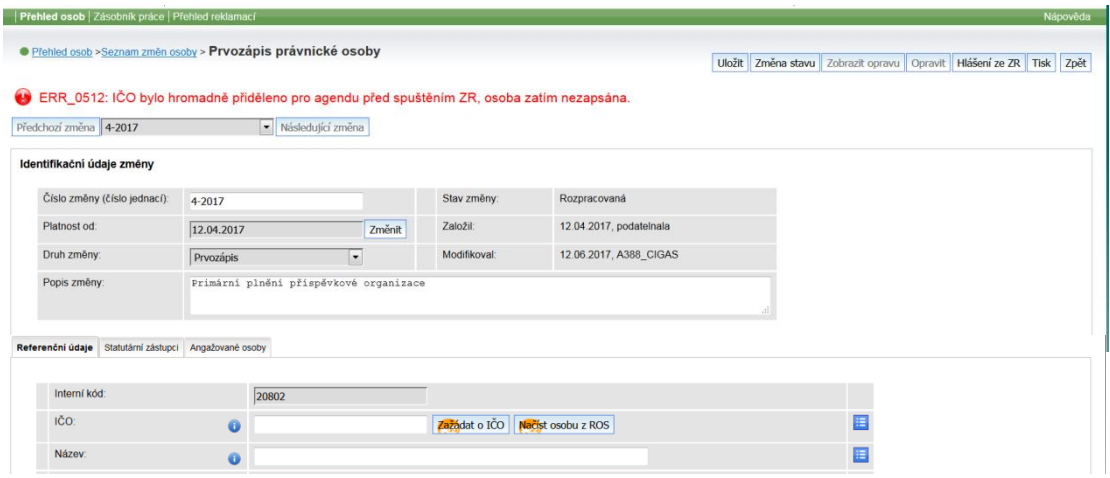

### <span id="page-9-0"></span>**4.4. Kontrola údajů příspěvkové organizace načtené z ROS**

Zkontrolujte, zda všechny načtené údaje jsou v souladu s evidencí zřizovatele. Kromě údajů uvedených na obrazovce je zapotřebí zkontrolovat i údaje statutárních zástupců pod záložkou Statutární zástupci v horní části obrazovky *(viz obr. 8)*.

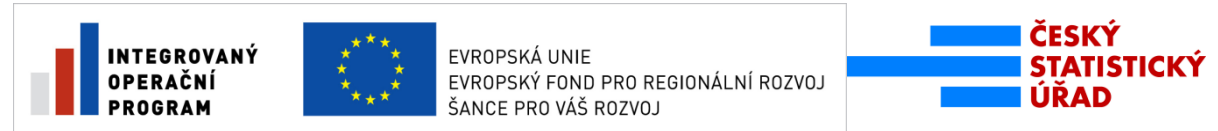

**Obrázek 8: Editace referenčního údaje**

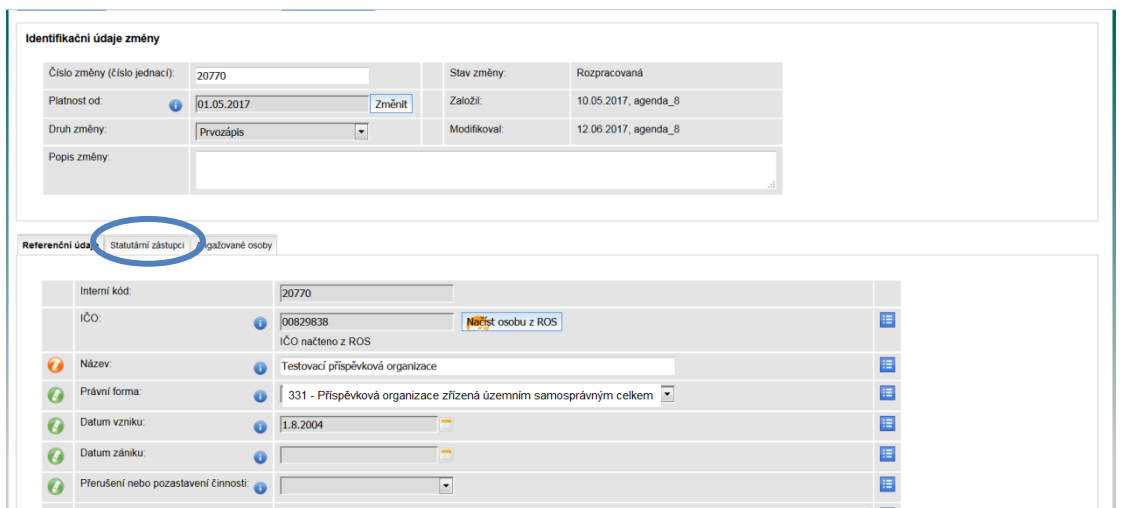

- Jsou-li všechny načtené údaje v souladu s Vaší evidencí a žádný z požadovaných údajů nechybí, uložte záznam kliknutím na tlačítko *(viz obr. 5)* a pokračujte dle kapitoly 4.6 této příručky.
- Pokud některý z referenčních údajů chybí nebo není správný, pokračujte dle následujících postupů.

#### <span id="page-10-0"></span>**4.4.1 Postup při opravě nebo doplnění referenčních údajů**

*a) Název, datum vzniku, datum zániku, přerušení nebo pozastavení činnosti, adresa sídla:*

- 1. Klikněte na nabídku Název, Datum vzniku/zániku, přerušení nebo pozastavení činnosti případně Adresa sídla (modrý čtverec vpravo od údaje),
- 2. vyberte možnost *Editovat* (*viz obr. 9)*,
- 3. do pole Název, Datum vzniku/zániku nebo Adresa sídla napište správný nebo chybějící údaj. V případě přerušení nebo pozastavení činnosti příspěvkové organizace vyberte z nabídky ANO.

Poznámka: Vzhledem k tomu, že předchozí editoři příspěvkových organizací údaj o přerušení nebo pozastavení činnosti do ROS nezapisovali, bude tato položka po načtení osoby z ROS automaticky prázdná. Tento stav znamená, že osoba nemá přerušenu nebo pozastavenu činnost. Údaj je tedy nutné opravovat pouze u těch příspěvkových organizací, které mají v současnosti z nějakého důvodu přerušenu nebo pozastavenu činnost.

4. Záznam uložte kliknutím na tlačítko <sup>Uložit</sup> (viz obr. 5).

Poznámka: Při opravě adresy sídla nejdříve použijte tlačítko Vyprázdnit pole a dále postupujte dle kapitoly 5.1.

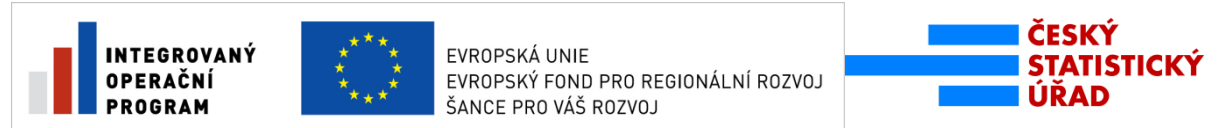

**Obrázek 9: Editace referenčního údaje (datum vzniku)**

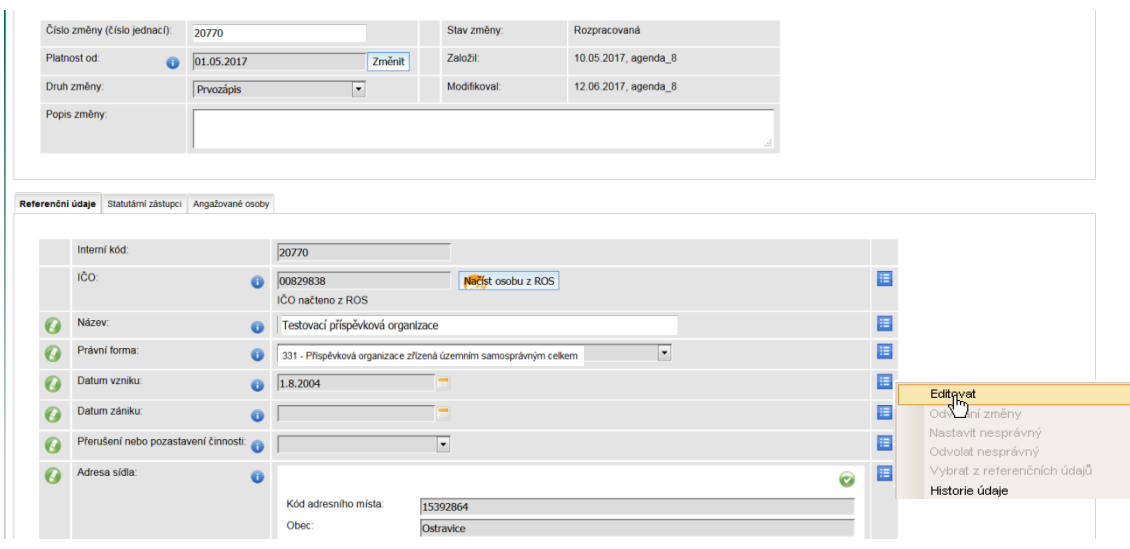

#### *b) Statutární zástupce*

- i) Odstranění statutárního zástupce
	- 1. Klikněte na záložku *Statutární zástupci (viz obr. 8)*. Objeví se seznam statutárních zástupců.
	- 2. Klikněte na akční menu (modrý čtverec) u statutárního zástupce, jehož údaje chcete smazat a zvolte možnost *Odstranit (viz obr. 10).* Údaje odstraněného statutárního zástupce se budou i nadále zobrazovat, avšak bude u nich příznak "červený křížek"  $\bullet$ , který informuje o tom, že údaje byly odstraněny.
	- 3. Změnu uložte.

**Obrázek 10: Odstranění statutárního zástupce**

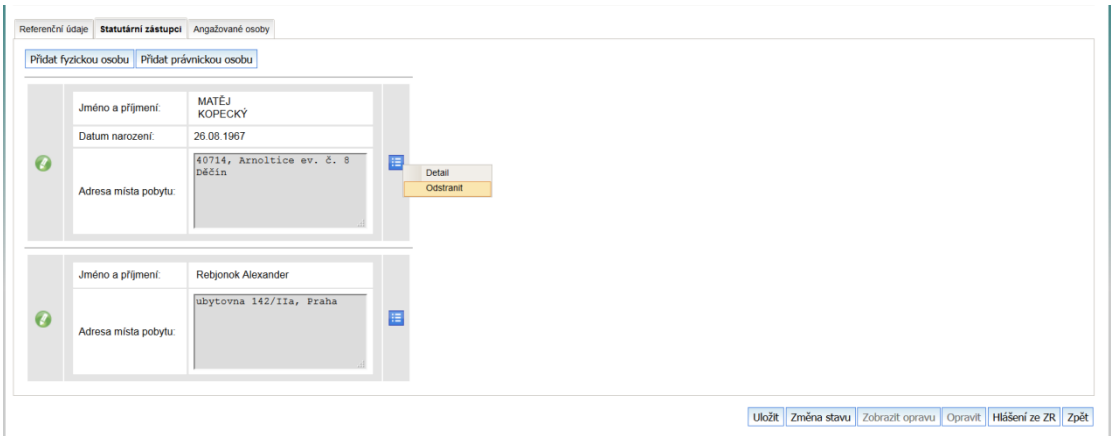

ii) Doplnění chybějícího statutárního zástupce Postupujte dle kapitoly 5.2.

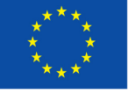

**Uložit** Po skončení doplňování nebo oprav referenčních údajů je uložte kliknutím na tlačítko v horní části obrazovky. Pro zápis osoby do ROS je nutné zápis schválit (postup je popsán v kapitole 4.6.).

### <span id="page-12-0"></span>**4.5. Zápis příspěvkové organizace nenačtené z ROS**

Pokud se příspěvkovou organizaci nepodařilo načíst z ROS, bude nutné po zadání identifikačních údajů změny vyplnit následující požadované údaje:

- *1. Interní kód* položka je vyplněna automaticky a není možné jí změnit. Jedná se o identifikátor přidělený samotným systémem ROS-IAIS.
- *2. IČO* do prázdného pole napište IČO příspěvkové organizace.
- *3. Název osoby - v*yplňte název příspěvkové organizace.
- *4. Právní forma -* kliknutím na rozbalovací menu se otevře nabídka všech právních forem, které má daná agenda oprávnění zapisovat. Z nabídky vyberte právní formu 331 - Příspěvková organizace zřízena územním samosprávným celkem.
- *5. Datum vzniku -* datum vzniku příspěvkové organizace lze vyplnit ručně (den/měsíc/rok) nebo vybrat z kalendáře (kliknutím na příslušné datum).
- *6. Datum zániku -* vyplňuje se pouze v případě zaniklé příspěvkové organizace postupem uvedeným v předchozím bodě.
- *7. Přerušení nebo pozastavení činnosti*  v případě, že má příspěvková organizace v současnosti pozastavenu nebo přerušenu činnost vyberte z nabídky ANO, jinak ponechte položku prázdnou.
- *8. Adresa sídla* postupujte podle kapitoly 5.1.
- *9.* Údaje o statutárních zástupcích se zapisují do samostatné záložky, která se nachází v pravé horní části obrazovky *(viz obr. č. 8)*.
- *10.* Po kliknutí na danou záložku je zapotřebí zvolit, zda je statutární zástupce fyzická nebo právnická osoba - další postup je popsán v kapitole 5.2.
- 11. Zapsané údaje uložte kliknutím na tlačítko **Uložit** v horní části obrazovky. Pro zápis osoby do ROS je nutné zápis schválit (postup je popsán v kapitole 4.6.).

### <span id="page-12-1"></span>**4.6. Zápis údajů do ROS**

Posledním krokem editace osoby je zápis osoby do ROS. Tím se údaje zpřístupní v ROS pro oprávněné orgány veřejné moci. V pravé horní části obrazovky klikněte na tlačítko . Z nabídky vyberte možnost *(viz obr. 11)*. Zápis do ROS probíhá Změna stavu on-line.

**STICKÝ** 

URAD

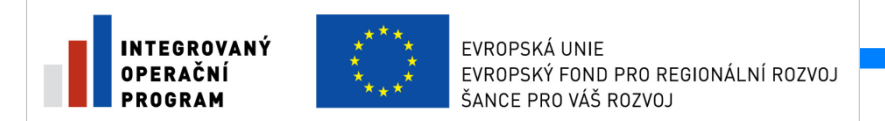

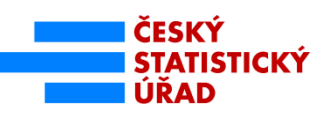

**Obrázek 11: Zapsání osoby do ROS**

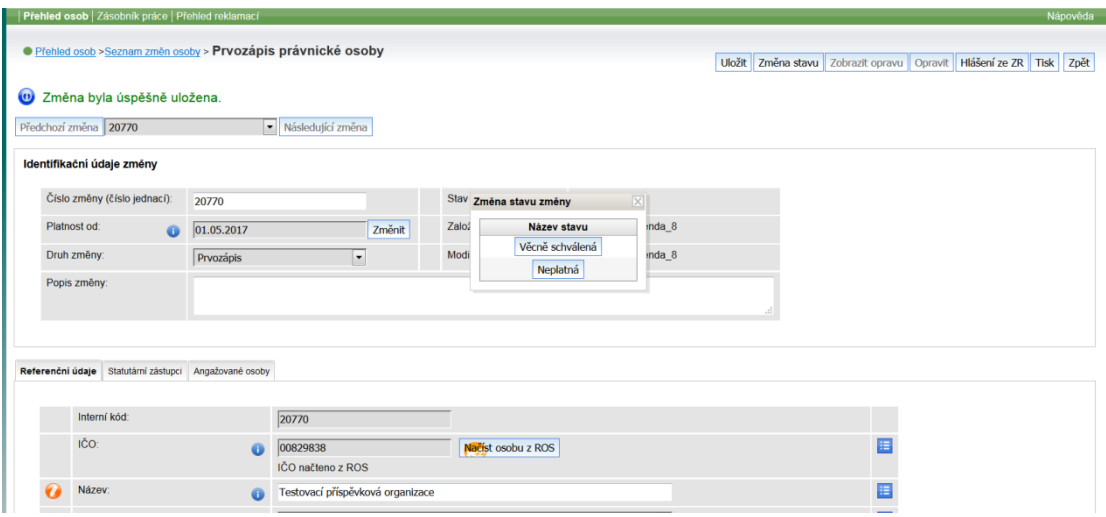

Pokud se při zápisu osoby do ROS vyskytne chyba, objeví se v horní části obrazovky upozornění (*viz obr. 12*), které pomůže zjistit její příčinu. Popis jednotlivých chybových hlášení včetně jejich řešení najdete v Nápovědě.

**Obrázek 12: Chybové hlášení z ROS**

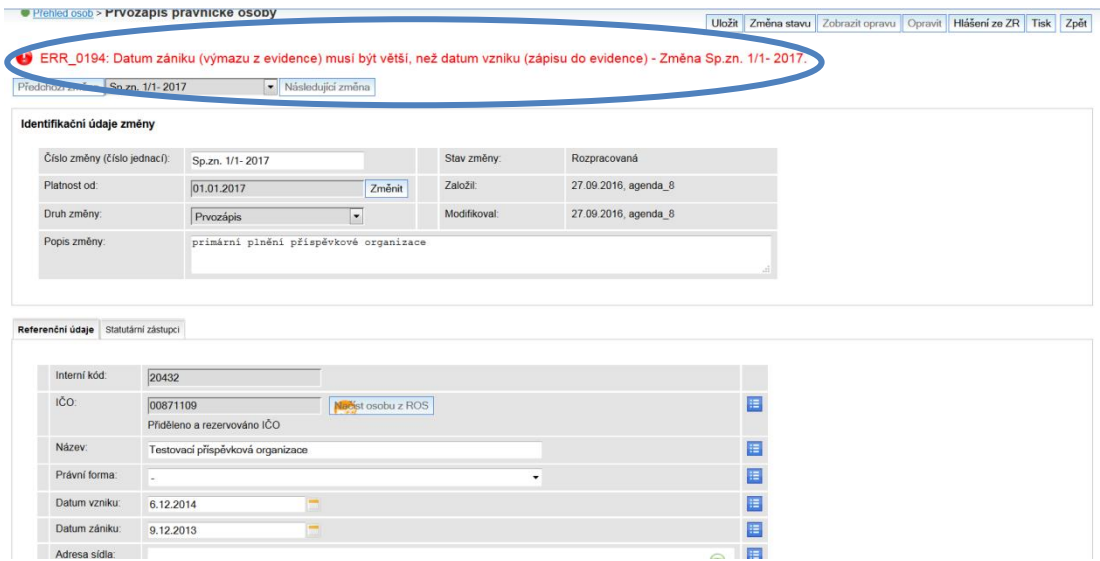

V seznamu osob je i po úspěšném provedení věcného schválení osoba stále zobrazena s příznakem editace - obrázkem tužky. Tento příznak zmizí až poté, co ROS aktualizaci zpracuje. To může trvat i několik hodin. Je proto vhodné se k záznamu druhý den vrátit a zkontrolovat zda došlo k úspěšnému zapsání osoby do ROS.

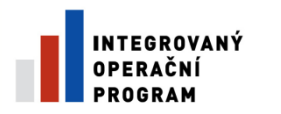

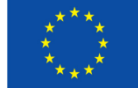

### <span id="page-14-0"></span>**5. Ztotožnění adres a statutárních orgánů v základních registrech**

### <span id="page-14-1"></span>**5.1. Ztotožnění adresy sídla**

Adresu na území ČR je zapotřebí ztotožnit v RÚIAN. Při vyplňování adresy sídla se nedoporučuje zadávat všechny údaje, v případě, že některý z nich není správný, adresa se neztotožní. Je vhodné zapsat pouze dva nebo tři základní údaje (např. město a ulici, nedoporučuje se zadávat číslo orientační a zároveň číslo popisné) a systém nabídne kompletní seznam všech adres, které dané kombinaci vyhovují. Po zadání údajů klikněte na tlačítko *Vyhledat adresu (viz obr. 13*). V případě úspěšného ztotožnění se nad adresou objeví zelená "fajfka". Systém nabídne seznam všech adres, které zadané kombinaci vyhovují, vyberte z nabídky správnou adresu kliknutím na *Použít vybrané adresní místo* v akčním menu (modrý čtverec), které se nachází na konci řádku. Pokud tímto způsobem danou adresu nenajdete, požádejte příslušný stavební úřad, aby adresu ověřil.

V případě, že adresu sídla nelze v RÚIAN ztotožnit, je možné adresu vyplnit do pole *Nestrukturovaná adresa* (pro zpřístupnění pole je nutné zaškrtnout check-box "Použít neověřenou (nestrukturovanou) adresu" - viz obr. 14). Ztotožňování adresy v RÚIAN se u těchto adres neprovádí.

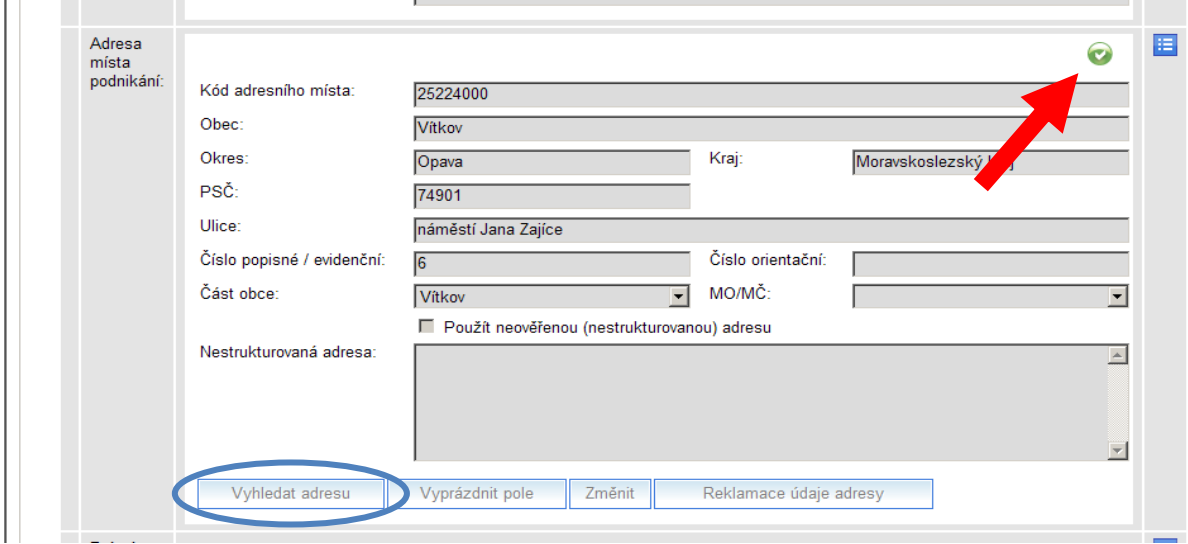

#### **Obrázek 13: Ztotožnění adresy v RÚIAN**

**STICKÝ** 

ÚŘAD

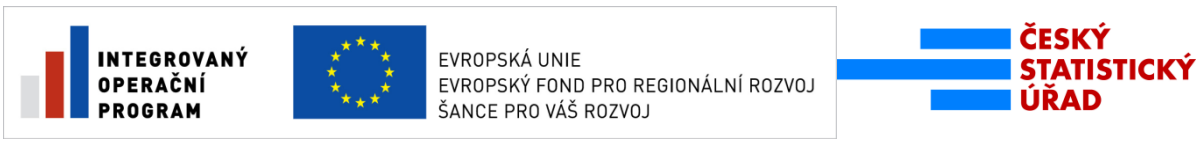

**Obrázek 14: Zápis textové (nestrukturované) adresy**

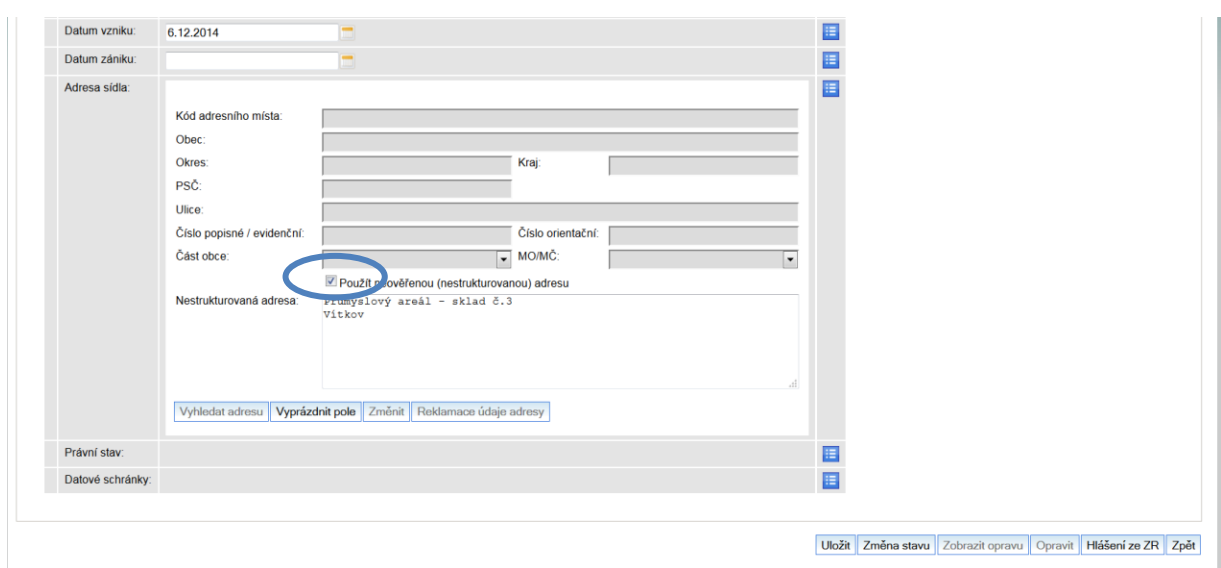

### <span id="page-15-0"></span>**5.2. Ztotožnění statutárních orgánů**

- a) Statutárním zástupcem je fyzická osoba v záložce statutární zástupci klikněte na tlačítko <sup>Přidat fyzickou osobu . V případě, že jde o občana ČR, cizince s povolením</sup> k pobytu v ČR nebo cizince, kterému byl na území ČR udělen azyl nebo doplňková ochrana, zákon č. 111/2009 Sb., o základních registrech, ve znění pozdějších předpisů ukládá povinnost jeho ztotožnění v ROB. Pro úspěšné ztotožnění použijte jednu z následujících kombinací:
- jméno, příjmení a datum narození,
- jméno, příjmení a adresa pobytu,
- typ elektronicky čitelného dokladu, číslo elektronicky čitelného dokladu.

Po vyplnění údajů klikněte na tlačítko **.** Nyhedaty ROB. Osoba je ztotožněna, pokud se vpravo od tohoto tlačítka objeví zelená "fajfka". Až poté údaje uložte kliknutím na tlačítko Uložit změny, které se nachází v pravém horním rohu obrazovky.

Pokud není možné ztotožnit statutárního zástupce v ROB, vyplňte jméno a příjmení osoby a adresu pobytu. Pokud má osoba pobyt v ČR, je zapotřebí adresu ztotožnit v RÚIAN (postup stejný jako při zápisu adresy sídla viz písm. b). Pokud jde o adresu mimo území ČR, zapište ji textem do pole nestrukturovaná adresa (pro zpřístupnění pole je zapotřebí zaškrtnout "check-box Použít neověřenou (nestrukturovanou) adresu" - viz obr. 9b). Údaje uložte kliknutím na tlačítko <sup>Uložit změny</sup>

b) Statutárním zástupcem je právnická osoba - v záložce statutární zástupci klikněte na tlačítko <sup>Přidat právnickou osobu</sup>

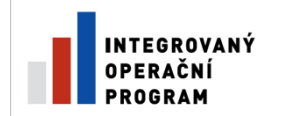

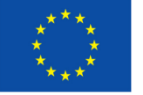

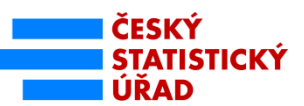

V případě, že jde o tuzemskou právnickou osobu, vyplňte do prázdného pole IČO osoby a klikněte na tlačítko **Nač**ístosobuz ROS. Tím se z ROS načtou údaje o právnické osobě, tak jak jsou v něm zapsány. Poté údaje uložíte kliknutím na tlačítko **Uložitzměny**, které se nachází v pravém horním rohu obrazovky.

V případě zahraniční právnické osoby stačí vyplnit pouze její název a adresu (vyplní se do pole nestrukturovaná adresa). Poté údaje uložte kliknutím na tlačítko <sup>Uložitzměny</sup>, které se nachází v pravém horním rohu obrazovky.

Poznámka: **Není možné měnit údaje ztotožněných statutárních zástupců načtených z ROB nebo ROS** (datum narození, adresa bydliště, adresa sídla apod.). V souladu se zákonem o základních registrech jsou referenční údaje základních registrů považovány za správné a jejich změnu může iniciovat pouze ten, kdo je do základních registrů zapsal. Případné změny těchto údajů se budou automaticky zapisovat do evidence v ROS-IAIS přímo ze základních registrů. Pokud budete mít informaci, že některý z údajů je nesprávný, lze jej reklamovat u příslušného editora prostřednictvím datových schránek nebo CzechPOINT, nikoliv přímo měnit.

Jiná situace je v případě statutárních zástupců zapsaných textem. Jejich údaje lze změnit výběrem možnosti *Detail* v akčním menu statutárního zástupce *(viz obr. 10)* a následnou editací příslušného údaje.

### <span id="page-16-0"></span>**Závěr**

Na závěr několik praktických rad, které mohou ulehčit práci v aplikaci:

- Před zápisem referenčních údajů do ROS (tlačítko Věcně schválená) pečlivě zkontrolujte, zda jsou všechny údaje v souladu s Vaší evidencí. Pokud po zápisu příspěvkové organizace do ROS zjistíte, že některé údaje nejsou správné (např. překlep v názvu apod.), můžete je opravit postupem uvedeným v kap. 4 Příručky pro práci v ROS-IAIS, která je k dispozici na webové stránce Českého statistického úřadu [https://www.czso.cz/documents/10180/23199526/prirucka\\_ros\\_iais\\_final.pdf/0c62261a-90ef-4c90-967c-](https://www.czso.cz/documents/10180/23199526/prirucka_ros_iais_final.pdf/0c62261a-90ef-4c90-967c-92ef5fe33388?version=1.1)[92ef5fe33388?version=1.1.](https://www.czso.cz/documents/10180/23199526/prirucka_ros_iais_final.pdf/0c62261a-90ef-4c90-967c-92ef5fe33388?version=1.1)
- Před zahájením primárního plnění si můžete na stránce <http://vdp.cuzk.cz/vdp/ruian/overeniadresy/vyhledej> ověřit, zda je Vámi evidovaná adresa v RÚIAN.
- Pokud odpověď na otázku nebo řešení problému nenajdete v této příručce, v Příručce pro práci v ROS-IAIS nebo v Nápovědě ROS-IAIS, pište své dotazy na email [ros@czso.cz.](mailto:ros@czso.cz) Pro obdržení adekvátní odpovědi je vždy nezbytné uvádět identifikaci zřizovatele (IČO, název), identifikaci (IČO) zapisované příspěvkové organizace a číslo a text chybového hlášení.
- Mějte na paměti, že tato příručka se vztahuje pouze na primární plnění. Po skončení primárního plnění, kdy budete udržovat stav údajů v ROS-IAIS aktuální (tj. zapisovat nově zřízené příspěvkové organizace a aktualizovat údaje o těch existujících), budete postupovat podle nápovědy ROS-IAIS nebo Příručky pro práci v ROS-IAIS*.*

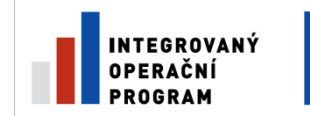

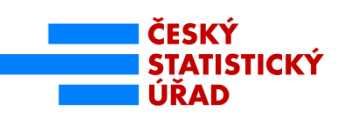

### <span id="page-17-0"></span>**Příloha č. 1: Konfigurace Internet Explorer 11 pro zajištění kompatibility s ROS-IAIS**

#### **Nastavení 'Compatibility View**'

1. Spusťte IE 11 a přihlaste se do aplikace.

2. V menu ,Tools' (,Nástroje') vyberete položku ,Compatibility View Settings' (,Nastavení kompatibilního zobrazení').

3. Objeví se okno , Compatibility View Settings' (, Nastavení kompatibilního zobrazení').

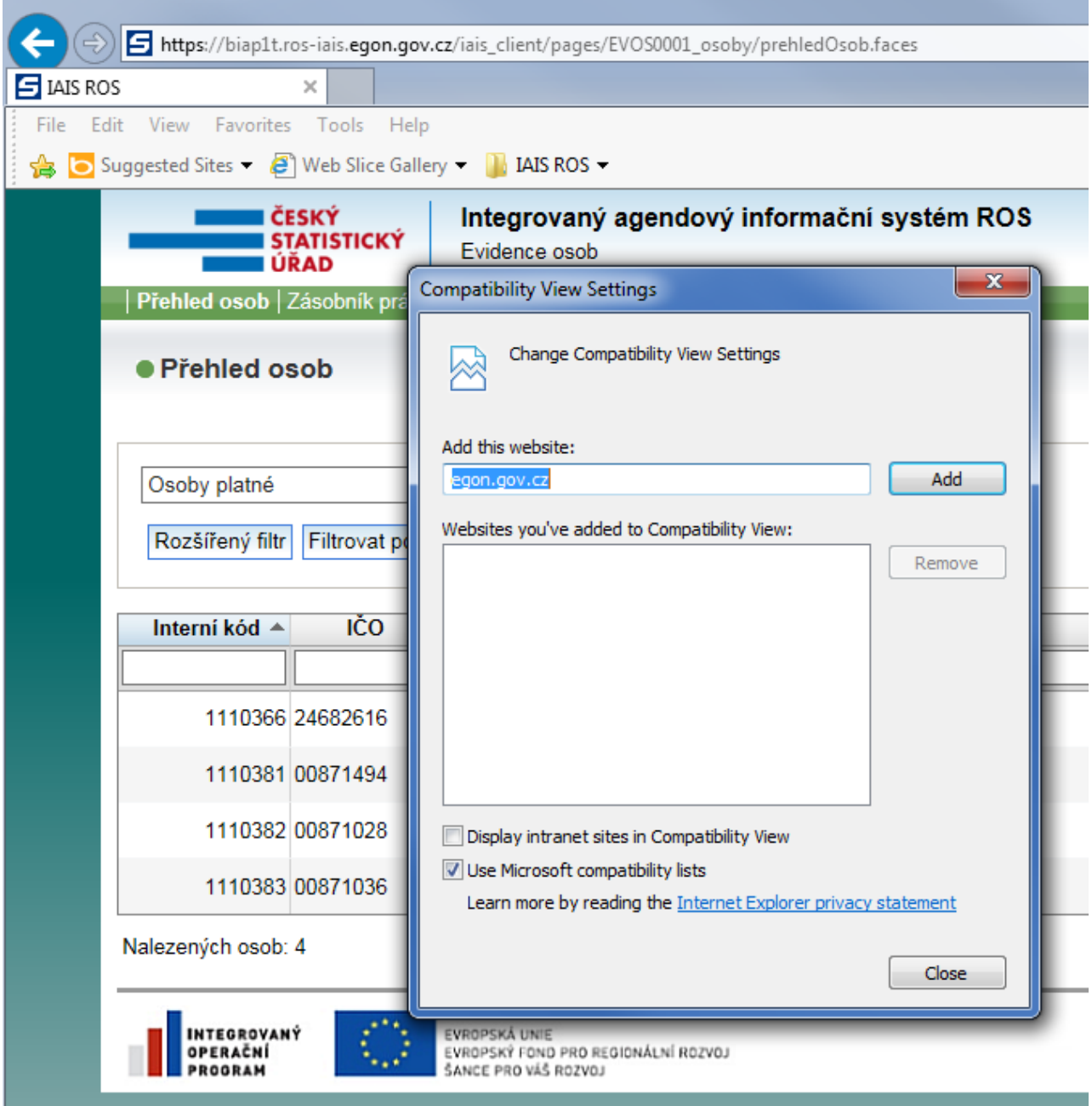

4. Stiskněte tlačítko ,Add' (,Přidat').

5. Text , egon.gov.cz' se přesune do oddělení , Websites you've added to compatibility view' ('Weby přidané do kompatibilního zobrazení').

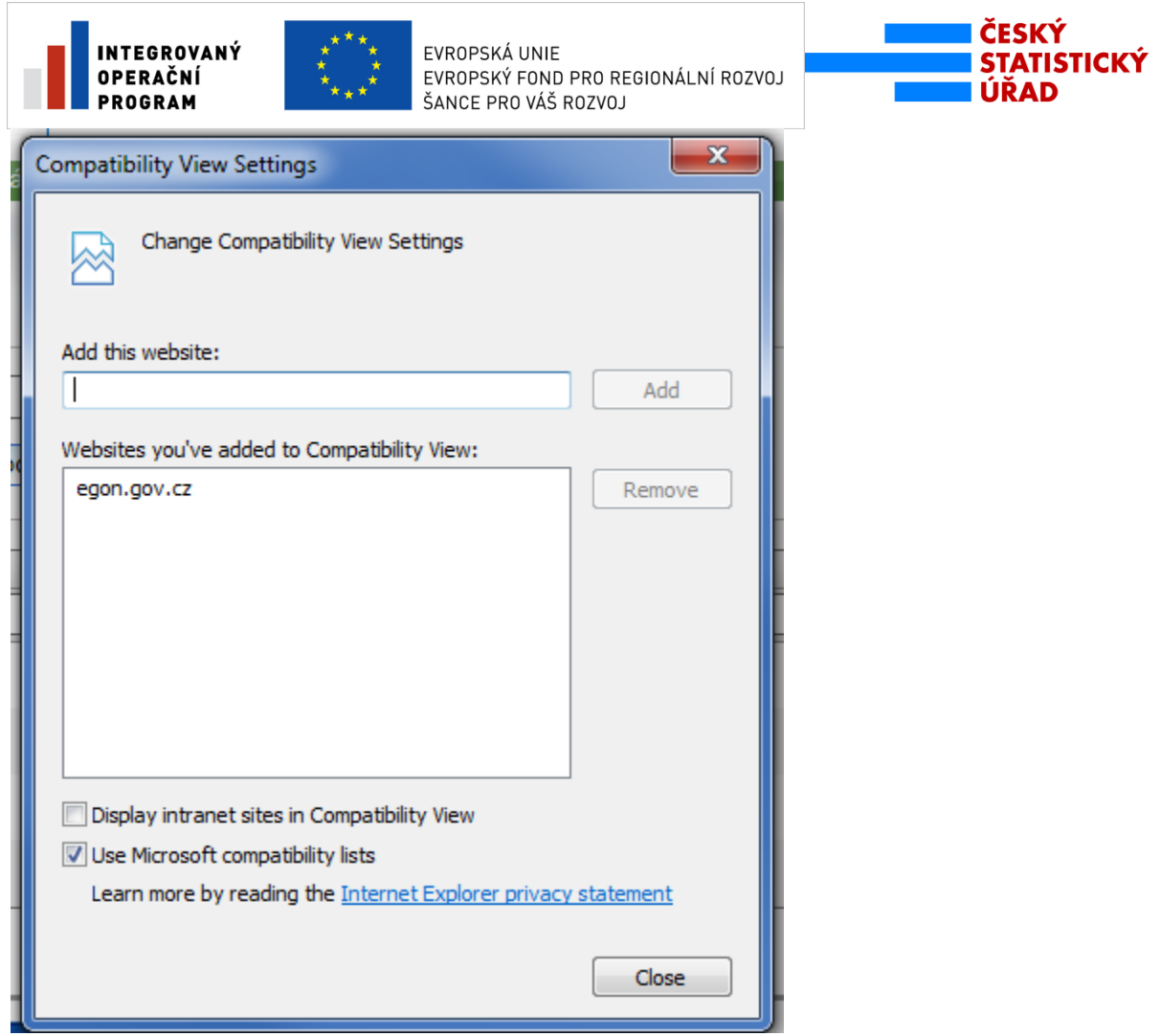

6. Klikněte na tlačítko , Close' (, Zavřít').

7. Compatibility view' pro aplikaci IAIS je nastaven, chod aplikace je pomalejší.

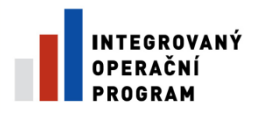

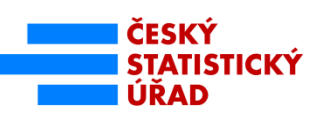

### <span id="page-19-0"></span>**Příloha č. 2: Pravidla pro přístup k ROS-IAIS a hlášení bezpečnostních událostí a incidentů**

Orgán veřejné moci, jehož zaměstnanci používají aplikaci ROS-IAIS (dále i Provozovatel), musí splnit následující povinnosti a tyto povinnosti musí být závazné (smluvně, pomocí všeobecně platných pravidel používání ROS -IAIS nebo obdobným způsobem):

- 1. Provozovatel musí zajistit, aby všem uživatelům byla pověřenými pracovníky provozovatele schválena pouze taková přístupová oprávnění k IAIS ROS, která vyplývají z náplně jejich práce.
- 2. Provozovatel musí uchovávat záznamy o skutečné identitě uživatelů a jim přidělených uživatelských identifikátorech.
- 3. Provozovatel musí v případě odchodu pracovníka, změny pracovní pozice nebo ukončení potřeby přístupu k IAIS ROS zajistit bezodkladné ukončení přístupu pracovníka k IAIS ROS.
- 4. Provozovatel musí minimálně jednou ročně provést kontrolu uživatelů přistupujících k IAIS ROS a zrušení přístupu uživatelů, kteří již nepotřebují do IAIS ROS přistupovat.
- 5. Provozovatel musí zajistit bezpečnost pracovních stanic určených pro přístup k IAIS ROS (minimálně aktuálnost OS, lokálně instalovaného software, instalovaný antivirus).
- 6. Provozovatel musí stanovit postupy pro hlášení narušení bezpečnosti nebo podezření na ně správci IAIS ROS.
- 7. Provozovatel musí formou závazných interních přepisů zajistit dodržování následujících povinností ze strany uživatelů přistupujících k IAIS ROS:
	- i. Je zakázáno přistupovat do prostředí informačního systému IAIS z veřejně přístupných zařízení nebo zařízení, které nemá provozovatel pod svou výhradní kontrolou.
	- ii. Uživatel nesmí sdělovat nebo půjčovat přístupové údaje (sdělovat heslo) dalším osobám, ani jiným způsobem umožnit jiným osobám přístup k IAIS ROS s jeho uživatelskou identifikací a to ani v případě, kdy také mají zřízen přístup do IAIS ROS.
	- iii. Uživatel je povinen při přidělení nového přístupového údaje, při prozrazení přístupového údaje nebo podezření na jeho prozrazení, okamžitě provést změnu tohoto přístupového údaje.
	- iv. Uživatel je povinen okamžitě hlásit postupem, který určil provozovatel, narušení bezpečnosti nebo podezření na ně (například prozrazení hesla, hlášení antivirového programu atd.).
	- v. Uživatel nesmí přístupové údaje, které mu byly přiděleny z JIP/KAAS, použít v informačních systémech, kde není přístup řízen JIP/KAAS.
	- vi. Uživatel nesmí přístupové údaje k IAIS ukládat nebo zapisovat tak (např. na papírek), aby k němu mohly získat přístup (a to ani za mimořádných okolností) jiné osoby.
	- vii. Uživatel se musí při každém opuštění počítače odhlásit z IAIS ROS a zavřít všechna okna prohlížeče nebo uzamknout klávesnici, myš a obrazovku tak, že pro obnovení přístupu bude vyžadováno jeho opětovné přihlášení.

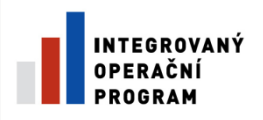

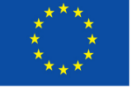

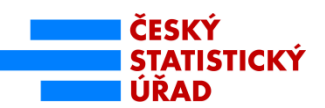

- viii. Uživatel musí zachovávat mlčenlivost o údajích a datech, se kterými se v rámci výkonu přidělené role seznámí. Tato povinnost nezaniká ukončením výkonu role spojené s přístupem k IAIS ROS ani ukončením pracovního poměru uživatele u provozovatele.
- 8. Provozovatel (vedoucí pracovník v organizaci nebo osoba odpovědná za smluvní vztah) odpovídá za odsouhlasení oprávněnosti obsazení pracovníka do konkrétní role a za informování o ukončení potřeby pracovníka přistupovat k informačnímu systému nebo jeho aktivům. Všechny tyto žádosti musí být dokumentovány.
- 9. Provozovatel musí zajistit seznámení všech uživatelů přistupujících k IAIS ROS s těmito závaznými podmínkami a proškolit je v oblasti bezpečnosti podle interních pravidel provozovatele.

**Bezpečnostní událost** – pozorovatelný stav systému, který má negativní dopady na provoz a bezpečnost informačního systému (např. pád systému, zneužití oprávnění, neoprávněný přístup). Za bezpečnostní událost se nepovažují události většího rozsahu způsobené externími vlivy, jako například přírodní katastrofy nebo výpadky napájení.

**Bezpečnostní incident** - jedna nebo více nechtěných nebo neočekávaných bezpečnostních událostí, porušení (nebo podezření na porušení) bezpečnostních politik nebo bezpečnostních směrnic, porušení SLA nebo události většího rozsahu způsobené externími vlivy, jako například přírodní katastrofy nebo výpadky napájení.

Za hlášení bezpečnostních událostí, incidentů nebo podezření na ně odpovídají všichni uživatelé přistupující k IAIS ROS. Hlášení se provádí na kontaktní e-mailovou adresu **[ros@czso.cz](mailto:ros@czso.cz)**, případně jiným způsobem, který určí provozovatel na základě dohody se správcem IAIS .

Hlášení incidentu, události nebo podezření na ně musí obsahovat:

- jméno, příjmení a kontaktní údaje osoby podávající hlášení;
- datum a čas zjištění a případné další údaje o času výskytu a postupu události / incidentu;
- stručný a výstižný popis zjištěné události / incidentu včetně případného popisu dat, zařízení nebo médií, kterých se zjištění týká;
- jména osob, které byly přítomny nebo kterým bylo zjištění již oznámeno.

Obecně platí, že výše uvedeným způsobem musí být ohlašovány:

- okolnosti, jejichž důsledkem bylo nebo může být narušení bezpečnosti informací (důvěrnost nebo integrita) či dostupnosti poskytovaných služeb (např. prozrazení přístupových údajů, …);
- podezřelé aktivity nebo děje, které mohou vést k úniku, narušení nebo zničení informací;
- zjištěné bezpečnostní slabiny systémů nebo služeb.